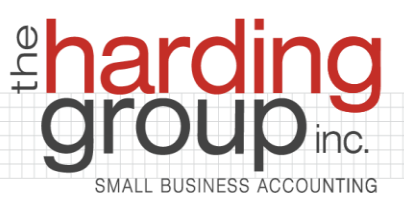

## **PORTAL INSTRUCTIONS**

To access your portal:

- **1.** Go to **[www.thehardinggroup.biz](http://www.thehardinggroup.biz/)**
- 2. Click **"Client Access"** (gray button, top left)
- **3.** Click **"Client Login"**
- 4. Enter your username and password. (If you don't know your password, just guess and if you guess wrong, you'll be given the option to have a new password emailed to you instantly.)

To upload a document:

- 1. Click **"File Exchange"** (left menu)
- **2.** Click the folder that best describes what you are uploading
- **3.** Click **"Upload"**
- 4. Click **"Add Files"** and select your file
- **5.** Click **"Start Upload"**

To review your taxes:

- 1. Click your name or your business name on the left menu
- 2. Click tax returns
- 3. Click the year